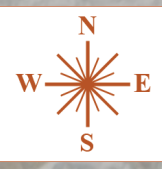

# **NSW Government Planning Portal**

Information on how to apply for:

**CENTRAL DARLING** 

SHIRE COUNCIL

**CONSTRUCTION CERTIFICATES OCCUPATION CERTIFICATES APPOINTING A PRINCIPAL CERTIFIER AND COMPLYING DEVELOPMENT CERTIFICATES**

### A message from Central Darling Shire Council

In 2020 the NSW State Government, through the Department of Planning, Industry and Environment, enacted legislation that made it mandatory for all planning related applications to be lodged through the new electronic planning system, known as the NSW Planning Portal.

Central Darling Shire Council has now enabled this service.

While Council is still the certifying authority for planning related issues, residents, builders and developers need to apply through the NSW Planning Portal. Council can no longer accept applications in any form.

This booklet has collated the Quick Reference Guides developed by the Department of Planning, Industry and Environment to help guide you through the application process.

Please be aware, Council staff are not able to enter information for you. This ensures there is no conflict of interest.

The NSW Planning Portal is administered by the Department of Planning, Industry and Environment, and Council is unable to assist users with site faults.

Please contact the administrators on 1300 305 695 if you have problems accessing or using this site.

#### **PRINCIPAL CERTIFIER**

You will need to nominate a Principal Certifier who will inspect your construction and issue Construction, Occupation and other certificates required to progress your build.

You can select your own principal certifier if you have one, or nominate Council as the Principal Certifying Authority.

If you choose Council as your Principal Certifier, please use the following details.

**PRINCIPAL CERTIFIER:** Geoff Laan

**PCA NUMBER:** BPB 1701

#### **DISCLAIMER**

Information has been provided by the NSW Planning Portal. A comprehensive range of Quick Reference Guides (QRG) is available on the Planning Portal website at www.planningportal.nsw.gov.au/support/how-guides

Advice on using the Planning Portal including registration, access and lodgement advice must be directed to ServiceNSW on 1300 305 695.

Central Darling Shire Council has limited ability to assist residents with their applications.

All information is current at time of publication. No responsibility will be taken by Central Darling Shire Council for errors or omissions in information provided or incorrect lodgement of applications

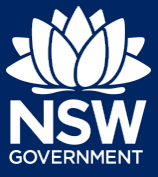

To apply for a Construction Certificate via the NSW Planning Portal, you will need a NSW Planning Portal account. To register a new account, refer to our Registering for the NSW Planning Portal quick reference guide*.*

You can apply for a construction certificate via the NSW Planning Portal using two different methods.

- As a related application via an online development (DA)
- Stand-alone (consent application is outside of the NSW Planning Portal)

Follow the instructions below for your required method.

### Initiating an application

- **1.** Log in to the NSW Planning Portal and;
	- a) For a stand-alone application **select** Post Consent Certificate (CC, OC, SC, PCA, SWC) from the New menu on the top left of the screen, or

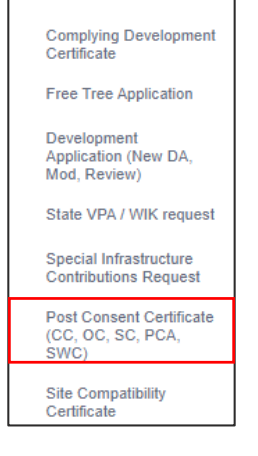

New

- b) Connect to an existing DA application, by first Locating the existing DA, opening that application and **selecting** Request related application.
- c) **Click** on Request related application.

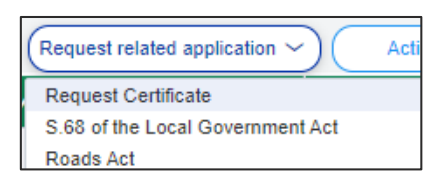

Actions \

Request related application

**Note:** When submitting a related application, this links your CDC or DA. Most fields entered on the DA or CDC will auto-populate to this application so you may not have to complete some of the following steps but instead you can review the information.

### **Submitting an Application for a Construction Certificate**

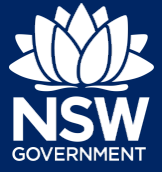

#### Applicant

**2. Select** Construction certificate from the list of options.

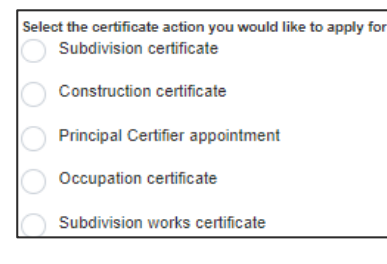

**3. Select** the Class of development.

- Class of development \* The development comprises the following Building Class 1a What is this? Class 1b What is this? Class 2 What is this?
- **4. Select** whether the application is for the full development or part of the development.
- Select the type of certificate you wish to apply for\* Certificate for the full development ◯ Certificate for part of the development

**5. Indicate** if the application is for modification of a current construction certificate.

> If Yes, you will be requested to enter details of the current construction certificate under related approval.

Is the application for modification of a current construction certificate? \* Yes **No** 

**6. Select** the approval type this certificate application relates to from the options available and enter the related approval details.

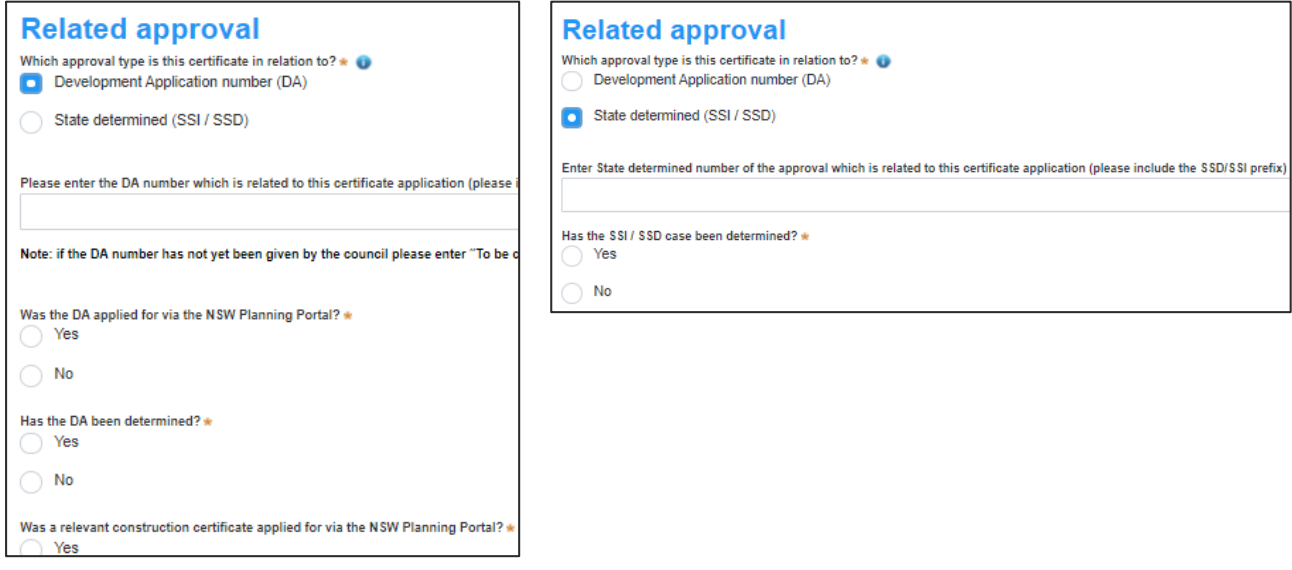

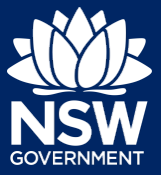

**Note:** If a relevant construction certificate was not applied for on the NSW Planning Portal, then select Not applicable, rather than No.

**7. Enter** the site of your development using the Address or Lot /Section number/Plan search functionality.

Repeat as required until all development sites are located.

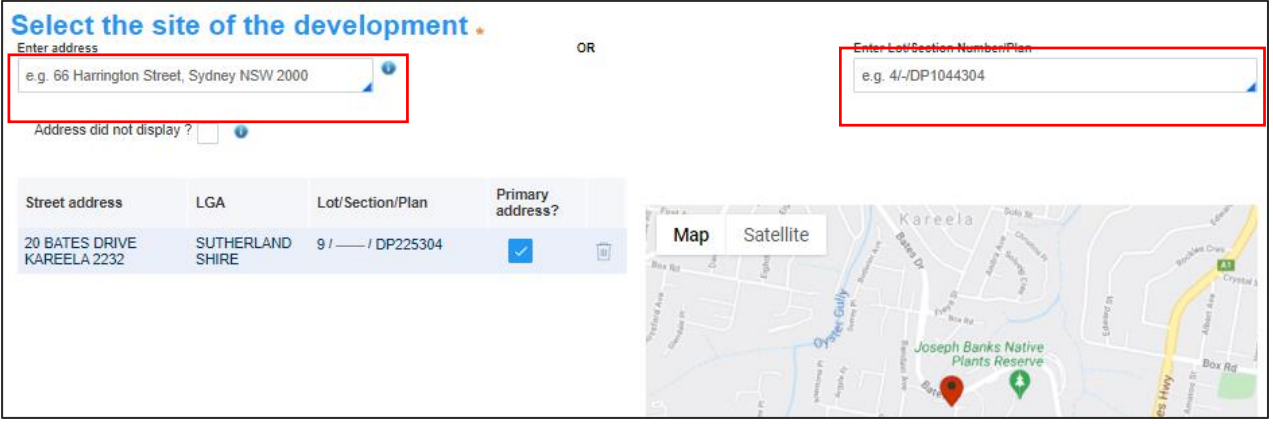

**Note:** When you enter the address, it will be validated against the registered address database and any applicable planning rules. When selecting a registered address, a map will display on the right-hand side of the screen with site information.

**8. Indicate** the primary address of the development. This field is mandatory. You can delete the address by **clicking** on the trash icon.

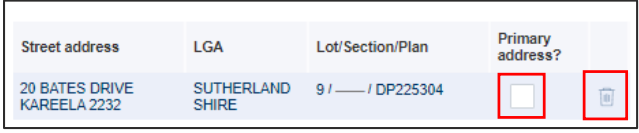

**9.** The Planning controls affecting the property can be viewed by **clicking** on the arrow next to the site address.

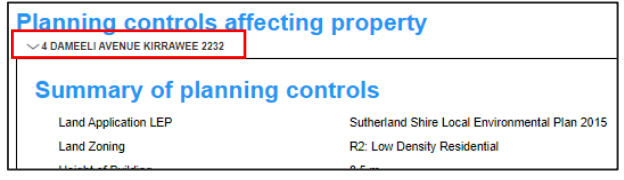

**10. Click** Next.

**Next** 

**Note**: The following tabs need to be completed step-by-step, starting with Contact Details.

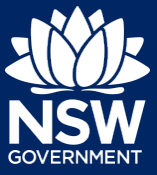

1. Contact Details

2. Proposed development

3. Principal Certifier 4. Requirements and uploads

5 Review And Submit

## Capturing Contact Details

When an application is linked to an online DA, the majority of the information is pre-populated from the DA. You will be required to review and update where necessary.

**11. Review** the applicant details and ensure the information is correct or update as required.

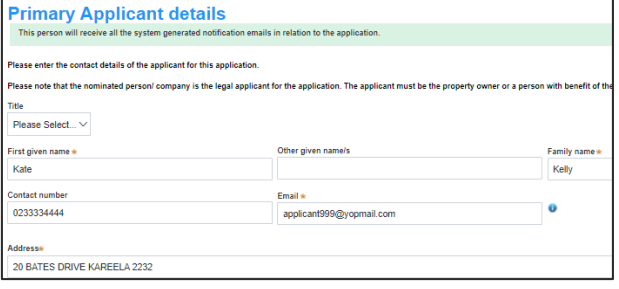

**12. Indicate** if you are applying on behalf of a company.

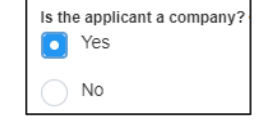

If you answered Yes

- **Search** for the company by choosing an operator, ACN, ABN, or Name
- **Enter** the search term in the search field
- **Click** the search icon
- **Select** a result from the list provided

### Capturing Land owner details

Land owner details can be entered manually, or, if they are the same as the applicant details, there is an option to copy the applicant details.

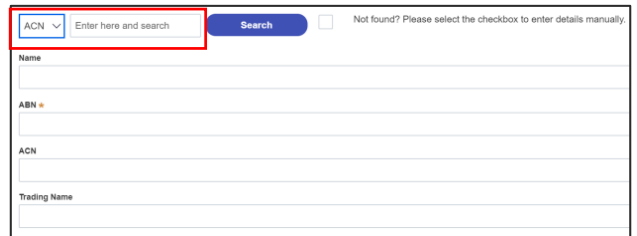

### **Submitting an Application for a Construction Certificate**

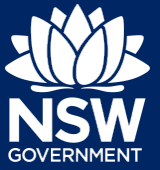

#### **Applicant**

site.

**13. Identify** the owners of the development Who owns the development site? I am the sole owner of the development site If there are multiple owners, select the There are multiple owners of the development site and I am one of them appropriate button and click 'Add Owner'. There are one or more owners of the development site and I am NOT one of them If you are not one of the owners, you will  $\overline{\mathbf{C}}$ A company, business, government entity or other similar body owns the development site be required to populate the contact Under NSW planning law, providing evidence of owner's consent is no longer a mandatory application<br>ultimately granted, you will not be able to act on that consent until you have obtained the required con: information for all owners. You can add as many additional owners as required by **Owners Details** clicking Add Owner. **Add Owner** Owner 1 **14.** If a company or business owns the Company name \* development site, enter the company Enter registered business name name and ABN. ABN

**Note**: If you are the sole owner of the site, you will not need to provide additional information. If you are one of the owners of the site, you will be required to populate the contact information for all other owners. Your information will automatically be populated, and you are able to add as many additional owners as required by clicking the Add Owner button.

**15. Indicate** who will be carrying out the construction works or if not determined at this time.

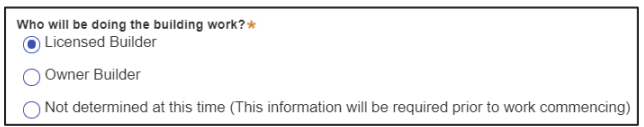

**16. Indicate** whether the Builder or Principal Contractor details are for an individual or company, business, government entity, other etc.

Depending on your selection, the appropriate fields will be defined. Complete as required.

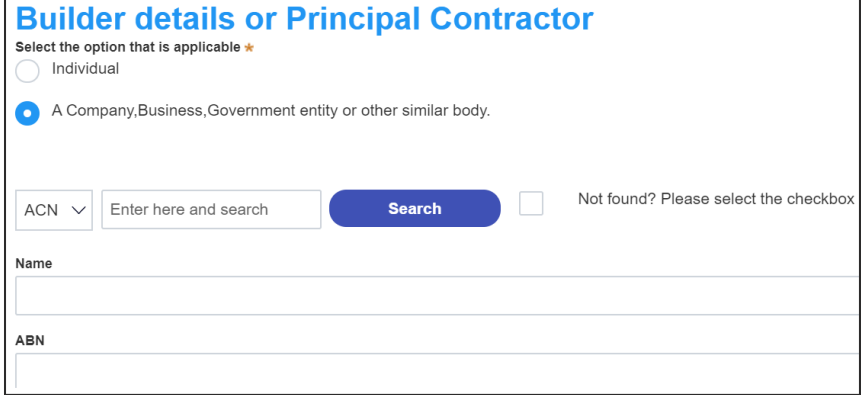

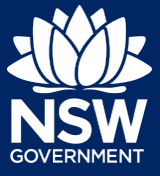

**17. Indicate** whether the Long Service Levy has been paid.

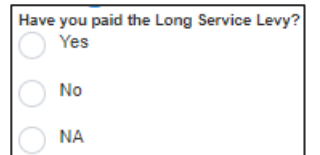

**Note**: The long service levy must be paid prior to a construction certificate being issued.

**18. Indicate** whether there are any security or site conditions which may impact the inspection, for example, locked gates or animals.

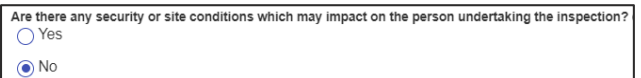

**19. Identify** if the payer is an individual or company/business/government entity etc and **enter** the relevant payer details for fees payable for assessment, inspection and related costs in issuing this certificate.

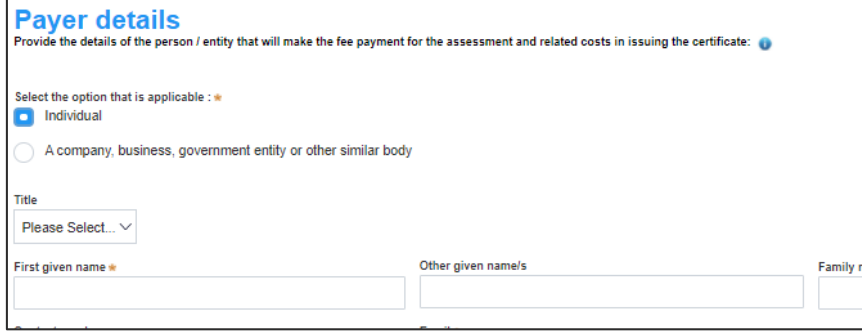

**20. Search** to **enter** the developer details.

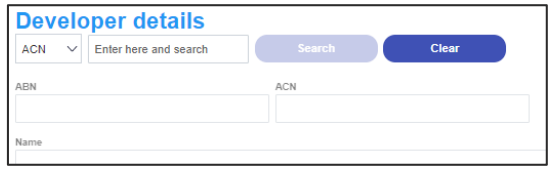

**Note:** This is not mandatory.

**21. Click** Save and continue.

Save and continue

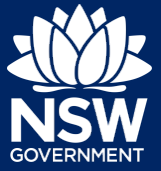

### Capturing Proposed development details

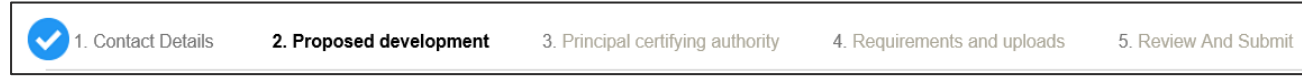

**22. Select** the type(s) of development from the list provided.

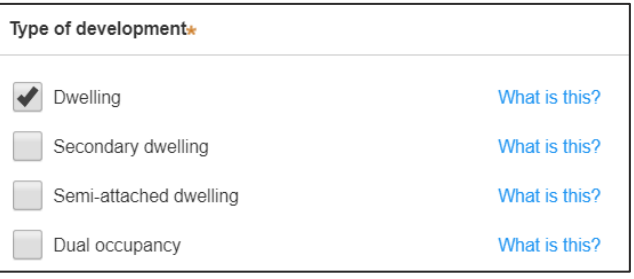

**Note:** The class of development selected when the application was initiated will be presented. Continue to the next field.

**23. Enter** a detailed description for the development.

Please provide a detailed description of the development \*

Demolition of existing building and construction of new single story dwelling

**24. Enter** an estimated cost of the development, inclusive of GST. Please provide the estimated cost of the development?

- **25. Enter** the total land area in sqm.
- **26. Enter** the current gross floor area (sqm) of the development.

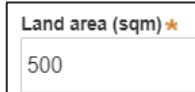

What is the current gross floor area 100

**27. Enter** the gross floor area of the new development when completed.

When complete, what will the gross floor area of the new development be? 120

### **Submitting an Application for a Construction Certificate**

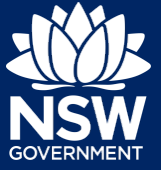

#### Applicant

detached.

- **28. Enter** the current usage of all parts of the development, for example, residential.
- **29. Enter** the proposed use of all parts of the
	- buildings, for example, residential.

**30. Select** whether the building is Attached, Detached (Free standing) or SemiWhat are the current uses of all parts of the building(s)/land? (if vacant please state) Residential

What is the proposed use of all parts of the building(s)/land? Residential

Is the proposed building is attached, detached (i.e. free standing) or semi-detached?

Attached

Detached (Free-standing)

Semi-detached

**31. Enter** the number of dwellings and their bedrooms for the development. **Enter** 0 in the non-applicable fields.

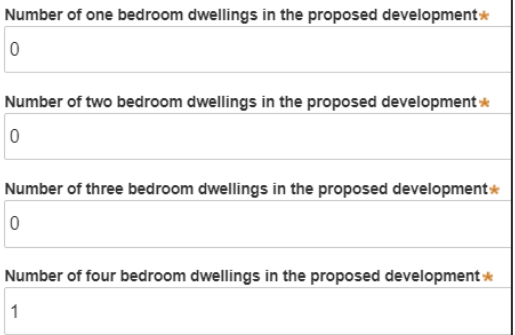

**32. Enter** the height of the development.

Ultimate height of the development (m) 9

- **33. Enter** the number of pre-existing dwellings on the site.
- **34. Enter** the number of dwellings to be demolished.

Number of pre-existing dwellings on site

Number of dwellings to be demolished

**35. Enter** the number of dwellings proposed as part of this certificate.

Number of dwellings proposed as part of this certificate  $\overline{1}$ 

 $\mathbf{1}$ 

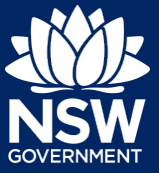

- **36. Enter** the number of proposed storeys.
- **37. Enter** the number of proposed lots.

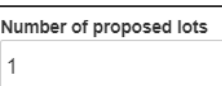

Number of storeys proposed in the new building(s)

 $\overline{1}$ 

**38.** If prompted**, indicate** the materials to be used in the construction process, by selecting the checkboxes next to the relevant materials.

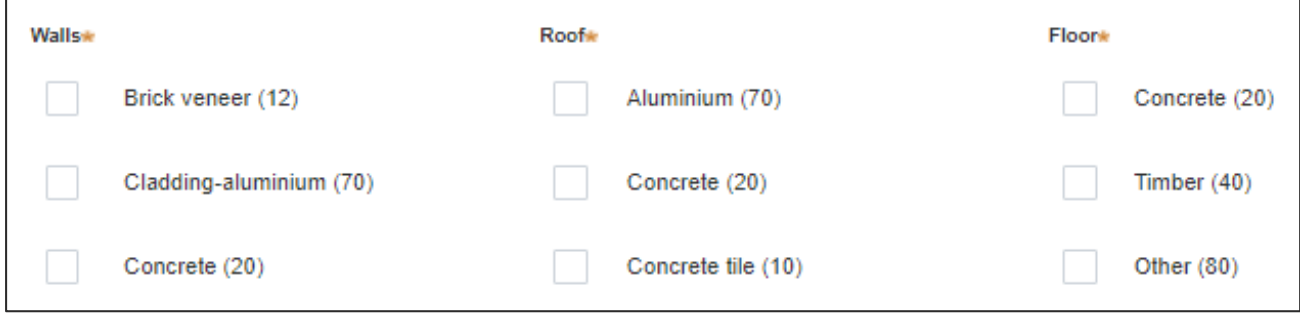

**39. Indicate** if you are proposing to carry out alterations or modifications to existing relevant fire safety systems.

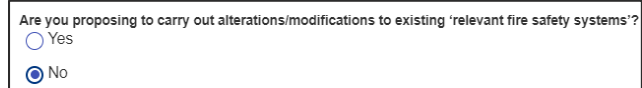

**Note**: If you select 'Yes' for alterations or modifications, you may provide further information, for example, if you change the location of an access panel.

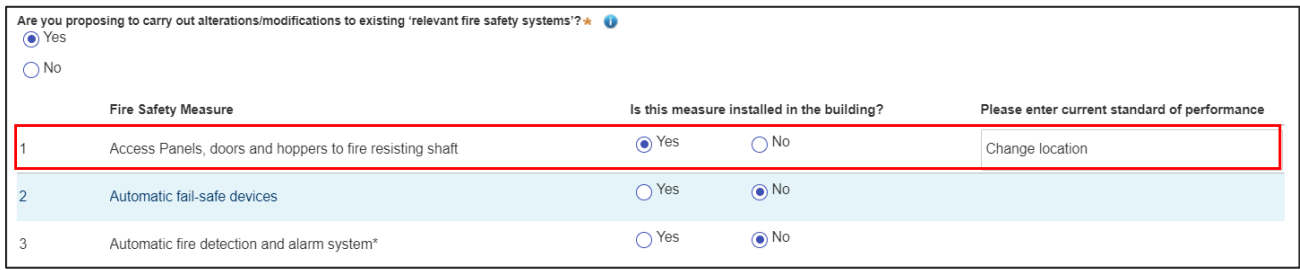

**40. Indicate** whether fire safety measures will be installed to the building.

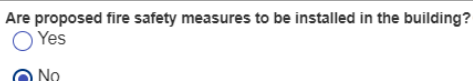

**Note**: If you select 'Yes', you may provide further information, for example, if you are installing an access panel.

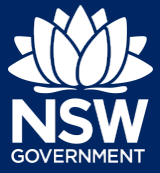

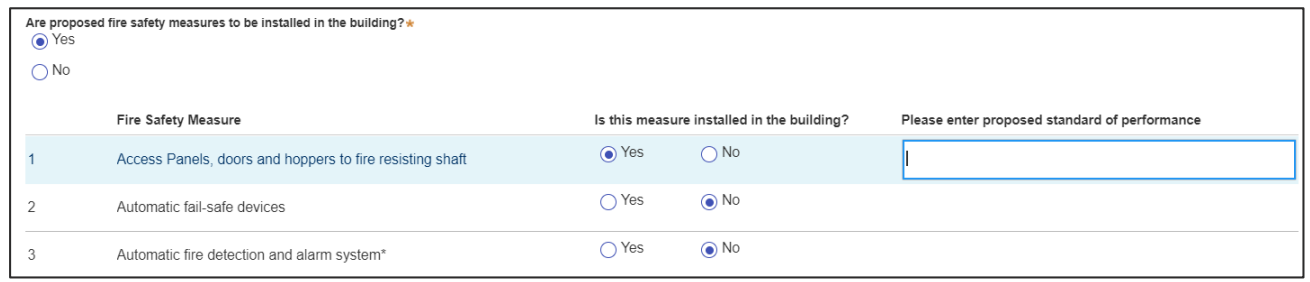

**41. Click** Save and continue.

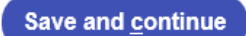

### Capturing Registered practitioner details

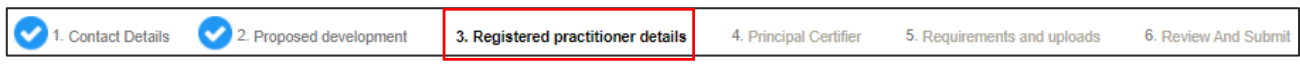

Registered practitioner details can be captured where all or part of the development falls within Class 2 of the Building Code of Australia. Selecting one of the following development types will trigger the registered practitioner details screen;

- Dual Occupany
- Alterations and additional to residential developments
- Manor houses
- **42.** To add registered practitioner details to the application, click the corresponding + Add button and enter the details.

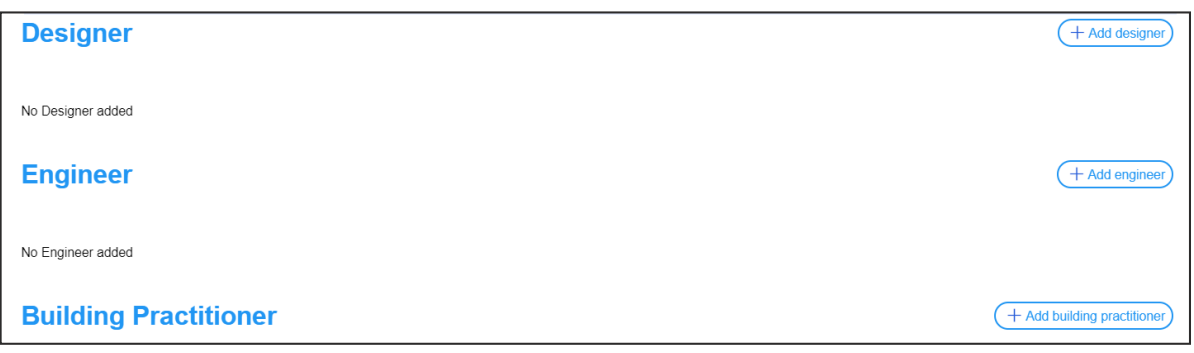

**43.** Click Save and continue.

Save and continue

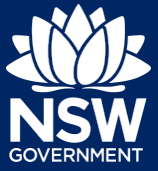

### Principal Certifier selection

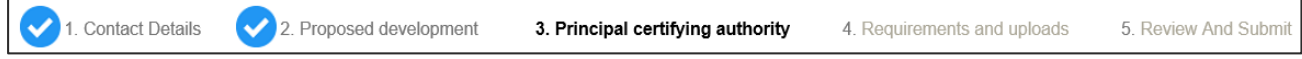

**Note**: You can search for the pricipal certifier by Company name, Trading name, ABN or ACN.

- **44. Enter** the Principal Certifier details by;
	- **a. Selecting** an operator to search by from the list
	- **b. Enter** your search term in the space provided then **click** Search
	- **c. Click** on the certifier from the list of options.

**Note:** The details of the selected certifier will appear below the search field.

**45. Click** Save and continue.

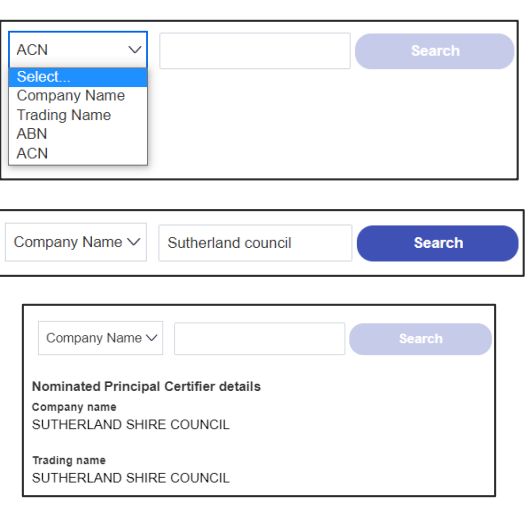

**Save and continue** 

### Uploading documentation

There are certain required documents that must be uploaded to your application. However, there are also additional documents you may need to upload to complete your application. Ensure you satisfy the application requirements of your Principal Certifier.

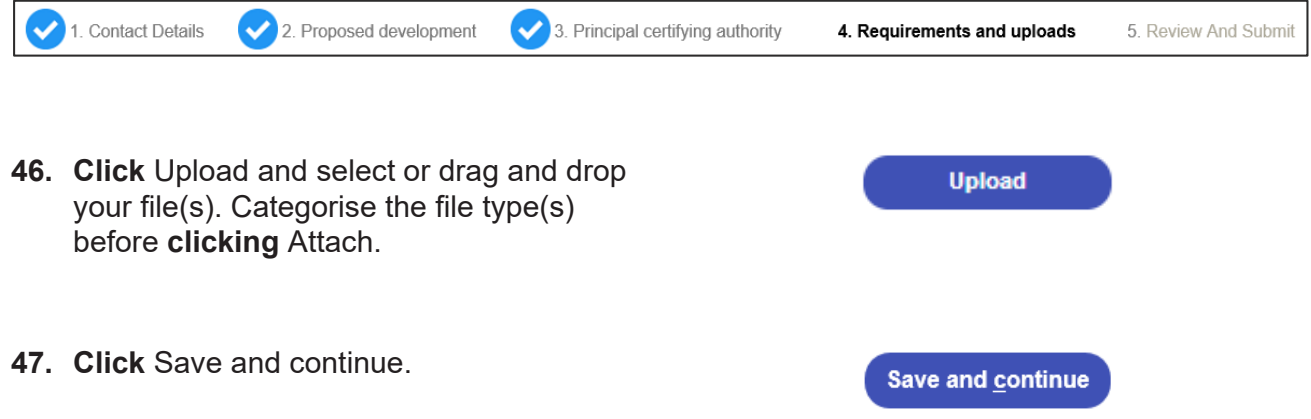

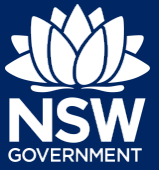

### Reviewing and submitting an application

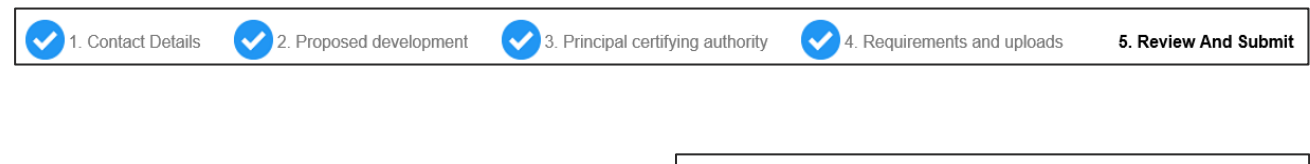

**48.** After reviewing all the information provided on the application, **complete** the applicant declaration.

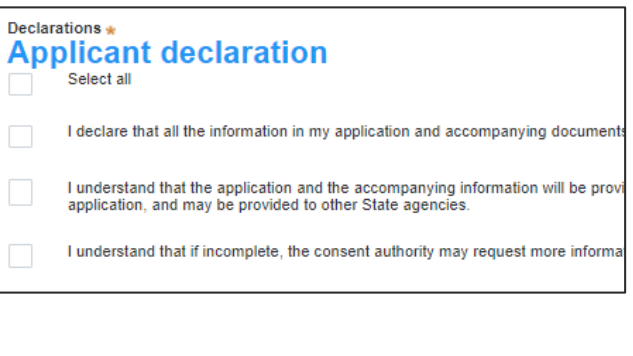

**Submit** 

**49. Click** Submit.

#### End of steps

### If you need more information

- Click the Help link at the top of the screen to access the NSW Planning Portal help pages and articles.
- View more quick reference guides, FAQs and support resources on our support page at https://www.planningportal.nsw.gov.au/support/how-guides and/or contact ServiceNSW on 1300 305 695.

<sup>©</sup> State of New South Wales through Department of Planning, Industry and Environment 2021. The information contained in this publication is based on knowledge and understanding at the time of writing (May 2021). However, because of advances in knowledge, users are reminded of the need to ensure that the information upon which they rely is up to date and to check the currency of the information with the appropriate officer of the Department of Planning, Industry and Environment or the user's independent adviser. Industry and Environment or the user's independent adviser.

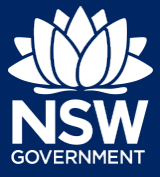

To apply for an occupation certificate application via the NSW Planning Portal, you will need a NSW Planning Portal account. To register a new account, refer to our *Registering for the NSW* **Planning Portal quick reference guide.** 

You can apply for an occupation certificate using two different methods:

- As a related application via an online development application (DA) or online complying development certificate (CDC) application
- Stand-alone (consent application is outside of the Portal)

Follow the instructions below for your required method.

### Initiating an application

- **1.** Log in to the NSW Planning Portal and
	- a) For a stand-alone application **select** Post Consent Certificate (CC, OC, SC, PCA, SWC) from the New menu on the top left of the screen, or

- b) Connect to an existing DA/CDC application, by first locating the existing DA/CDC, opening that application and **selecting** Request related application.
- c) **Click** on Request Certificate.

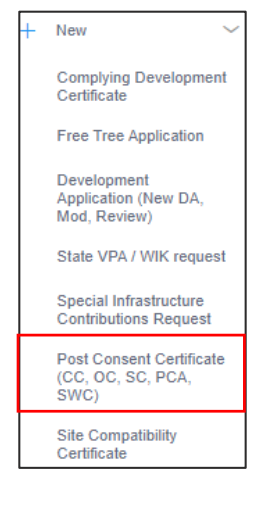

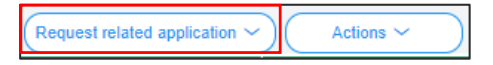

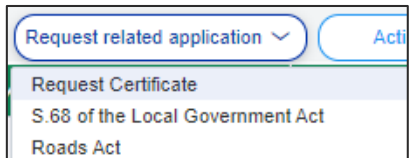

**Note:** When submitting a related application, most fields entered on the DA or CDC will auto populate to this OC application.

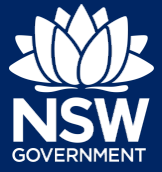

#### Applicant

- **2. Select** Occupation certificate from the list of options.
- Select the certificate action you would like to apply for Subdivision certificate **Construction certificate** Principal Certifier appointment Occupation certificate Subdivision works certificate

**3. Select** the Class of development.

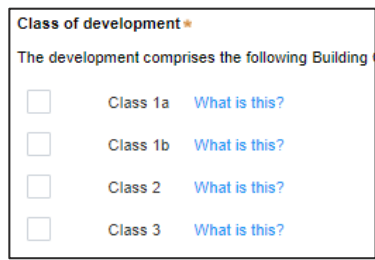

**4. Select** whether the application is for the full development or interim / part development.

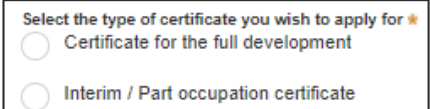

**Note:** If your application is linked to a CDC or DA you may not have to complete some of the following steps but will be prompted instead to review the approval information.

**5. Select** the approval type this certificate application relates to from the options available.

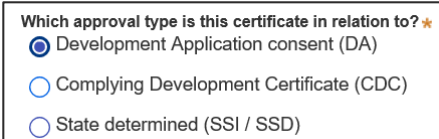

**6. Enter** the consent application reference number.

Please enter DA number of the approval which is related to this certificate application

**7. Indicate** if the consent application was applied for via the NSW Planning Portal (for DA and CDC only).

If yes, **enter** the Portal Application Number (PAN) reference.

Was the DA applied for via the NSW Planning Portal?  $\bigcap$  Yes

 $\bigcap$  No

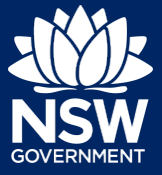

#### Applicant

**8. Indicate** whether the consent application has been determined. If Yes, **enter** the date of determination.

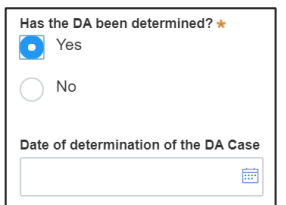

**9. Enter** the relevant street address or lot/section number/plan for the OC application.

> Once the address has been located by the system, **click** on the Primary address box.

2 BELMONT STREET SUTHERLAND 2232

Enter address

Enter Lot/Section Number/Plan e.g. 4/-/DP1044304

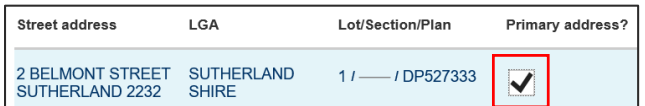

**10.** The information under the Related approval section will be automatically populated from the information submitted on the DA.

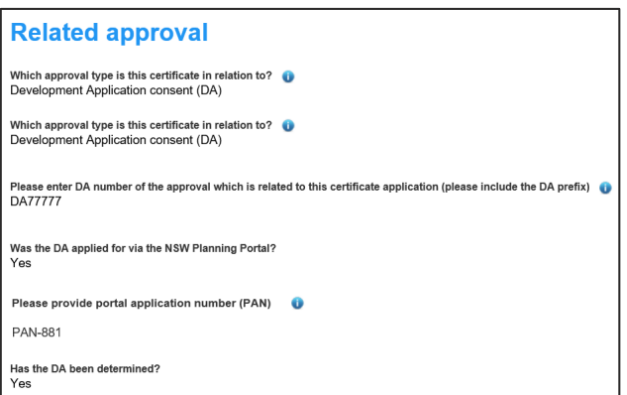

**11. Confirm** the correct address is selected.

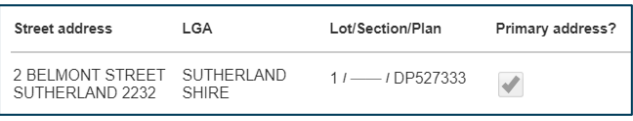

**Note:** The planning controls affecting the property can be viewed by clicking on the arrow toward the bottom of the screen.

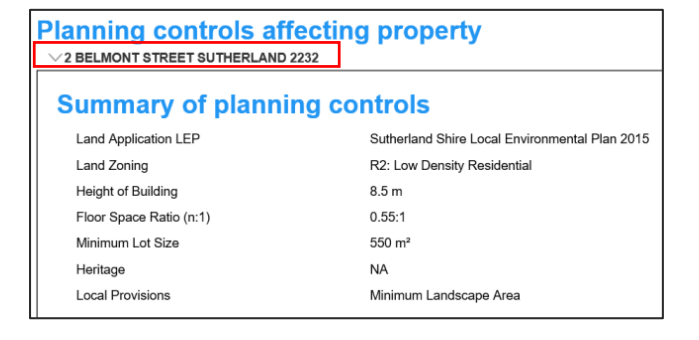

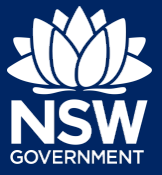

#### **12. Click** Next.

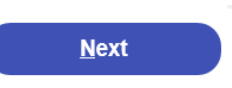

**Note**: The following tabs need to be completed step-by-step, starting with Contact Details.

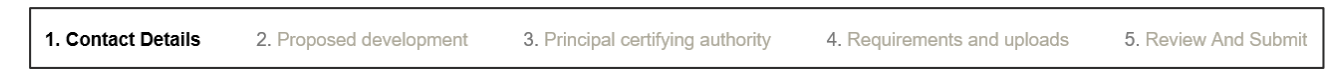

## Capturing Contact Details

When an application is linked to an online DA or CDC, the majority of the information is prepopulated from the consent application. You will be required to review and update where necessary.

**13. Review** the applicant details and ensure the information is correct. You may update or edit this information where necessary.

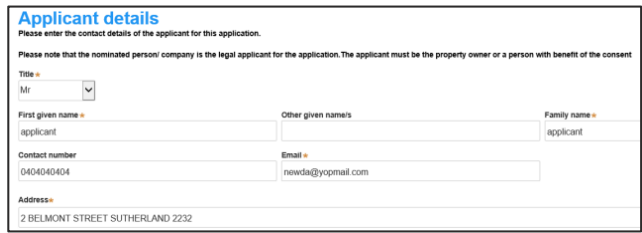

**14. Indicate** if you are applying on behalf of a company.

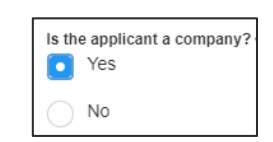

If you answered Yes

- **Search** for the company by choosing an operator, ACN, ABN, or Name
- **Enter** the search term in the search field
- **Click** the search icon
- **Select** a result from the list provided
- **15. Indicate** who owns the development site.

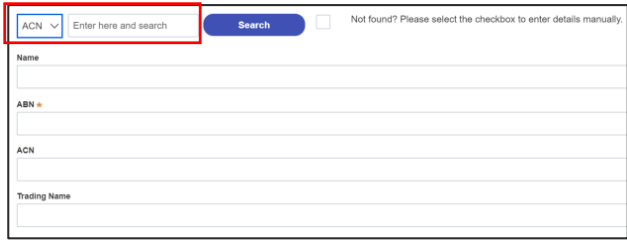

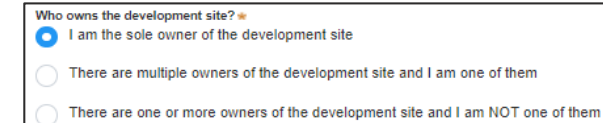

A company, business, government entity or other similar body owns the development site

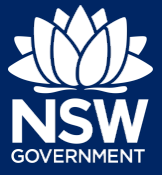

**Note**: Depending on the selection made on the previous step, further information may be required to be entered.

**16. Select** who will be doing the building, for example, Licenced Builder.

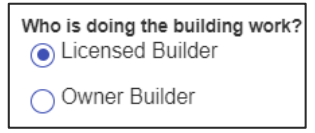

#### **17. Enter** the Builder details for Principal Contractor details.

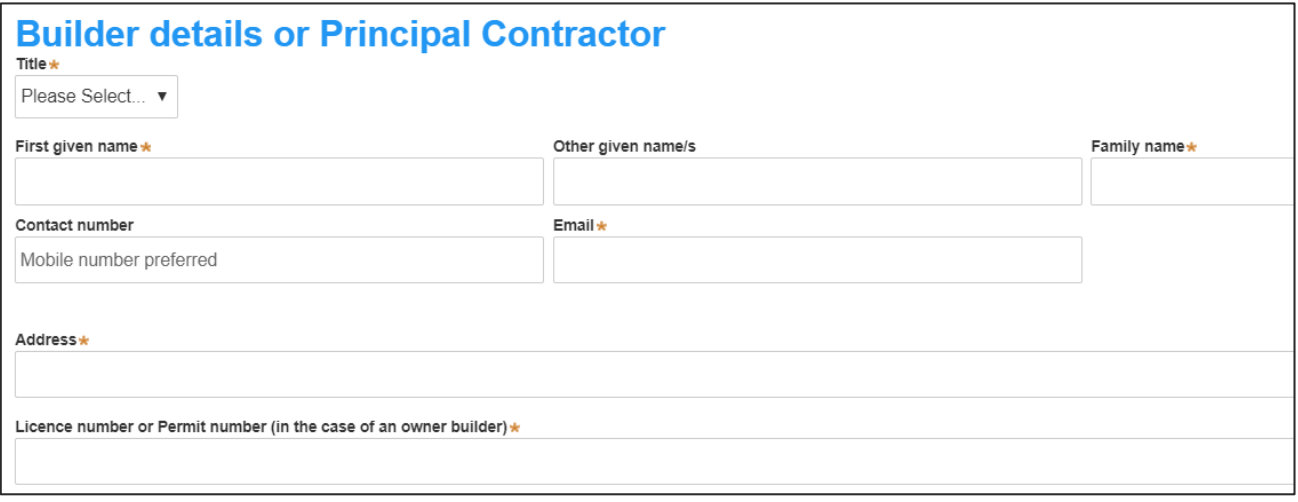

**18. Indicate** whether there are any security or site conditions which may impact the inspection, for example, locked gates or animals.

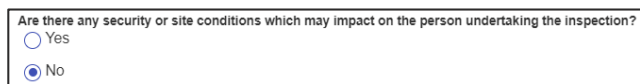

**19. Enter** the relevant payer details for fees payable for assessment, inspection and related costs in issuing this certificate.

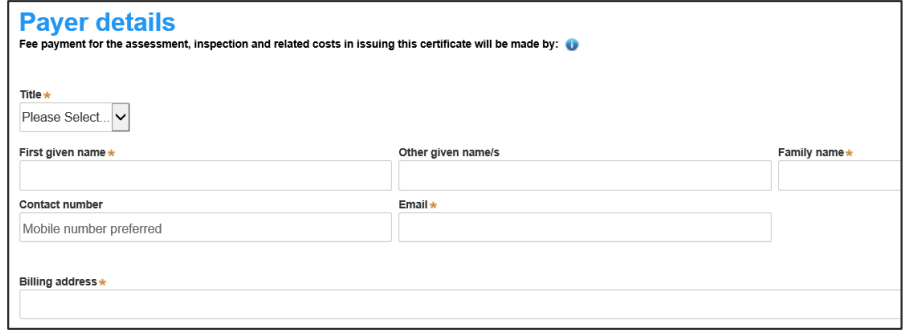

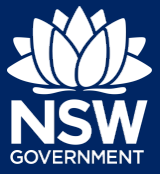

#### Applicant

**20. Enter** Developer details. This is not a mandatory field.

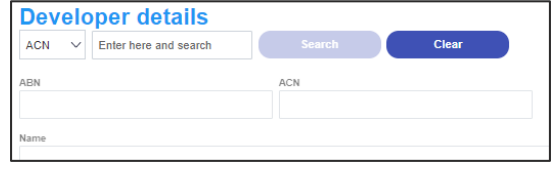

**21. Click** Save and continue.

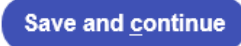

**Note**: The next tab is Proposed development and consists of information relating to the development.

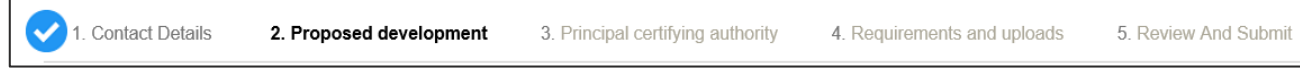

### Capturing Proposed development details

**22. Select** the type of development from the list provided.

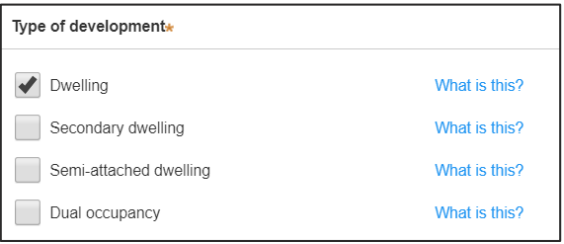

**23. Enter** the Class(es) of building under the Building Code of Australia.

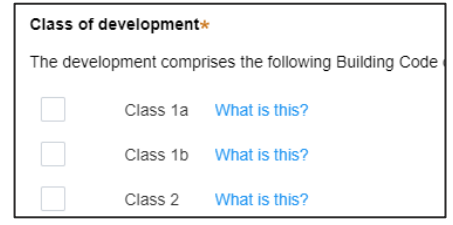

**24. Enter** a detailed description for the development.

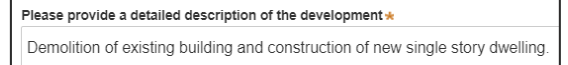

**25. Click** Save and continue.

Save and continue

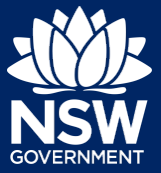

#### Applicant

**Note**: The next tab is Principal certifying authority details.

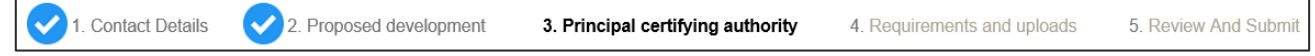

### Capturing Principal Certifier details

**26. Enter** the Principal Certifier details.

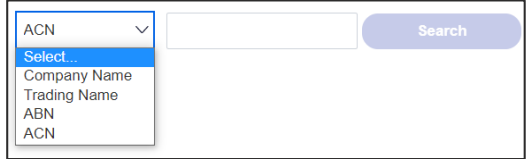

Sutherland council

Search

**Note**: You can search for the pricipal certifier by Company name, Trading name, ABN or ACN.

Company Name  $\vee$ 

- **27. Enter** the details in the space provided, then **click** Search.
- **28. Click** on the certifier from the list of options.

**Note:** The details of the selected certifier will appear below the search field.

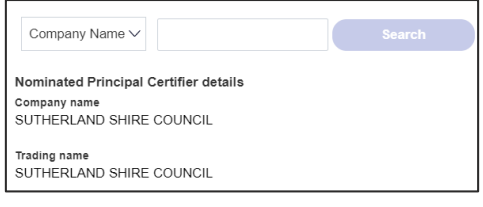

**29. Click** Save and continue.

Save and continue

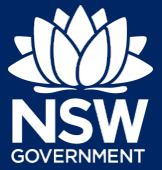

#### Applicant

**Note**: The next tab is the Requirements and uploads section.

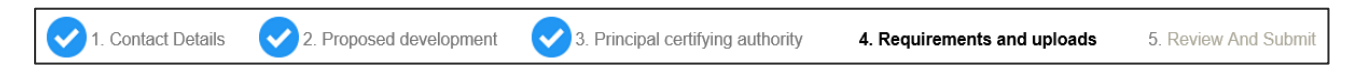

### Uploading documentation

- **30. Click** Upload.
- **31. Click** select files to search for file and once selected, **click** on the Attach button.

**Note:** You can also use the drag and drop feature to attach files.

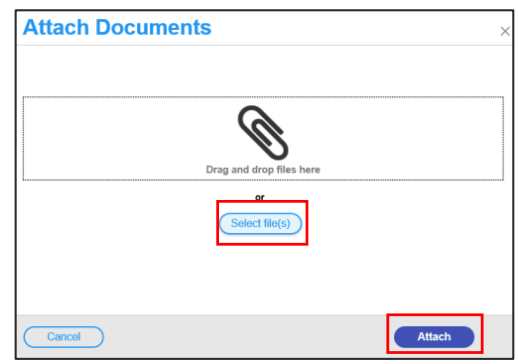

**Upload** 

**32.** Ensure the attached files are placed in their appropriate categories.

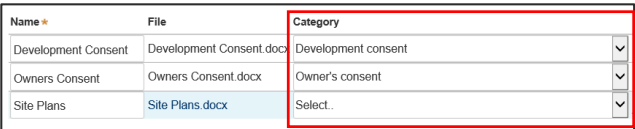

**33. Click** Save and continue.

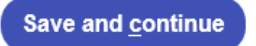

**Note**: The final tab is Review And Submit.

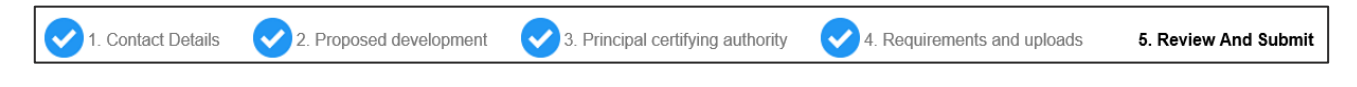

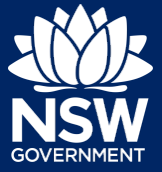

### Reviewing and Submitting

**34.** After reviewing all the information provided on the application, **complete** the applicant and PCA declarations, and the Owner consent.

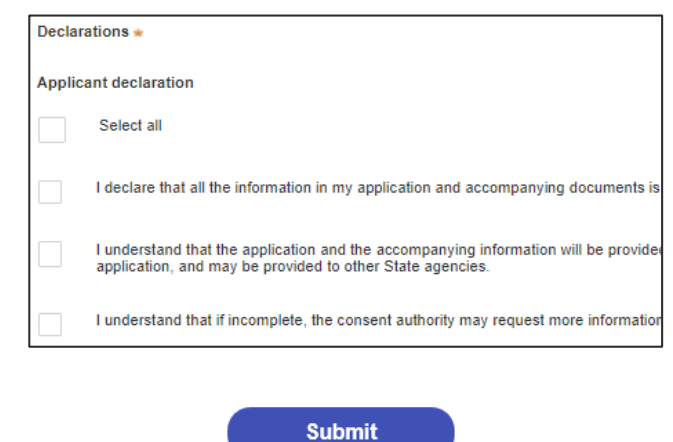

**35. Click** Submit.

End of steps

#### If you need more information

- Click the Help link at the top of the screen to access the NSW Planning Portal help pages and articles.
- Review the Frequently Asked Questions https://www.planningportal.nsw.gov.au/support/frequently-asked-questions and / or contact ServiceNSW on 1300 305 695.

<sup>©</sup> State of New South Wales through Department of Planning, Industry and Environment 2021. The information contained in this publication is based on knowledge and understanding at the time of writing (May 2021). However, because of advances in knowledge, users are reminded of the need to ensure that the information upon which they rely is up to date and to check the currency of the information with the appropriate officer of the Department of Planning, Industry and Environment or the user's independent adviser. Industry and Environment or the user's independent adviser.

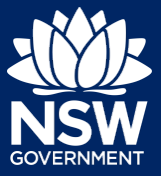

To apply for a principal certifier appointment application via the NSW Planning Portal, you will need a NSW Planning Portal account. To register a new account, refer to our *Registering for the NSW Planning Portal* quick reference guide.

### Getting Started

You can apply for a principal certifier appointment via the NSW Planning Portal using two different methods

- Via an online development (DA) or online complying development certificate (CDC) application
- Stand-alone (consent application is outside of the Portal)

Follow the instructions below for your required method.

### Initiating an application

- **1.** Log in to the NSW Planning Portal and
	- a) For a stand-alone application **select** Post Consent Certificate (CC, OC, SC, PCA) from the New menu top left of the screen, or

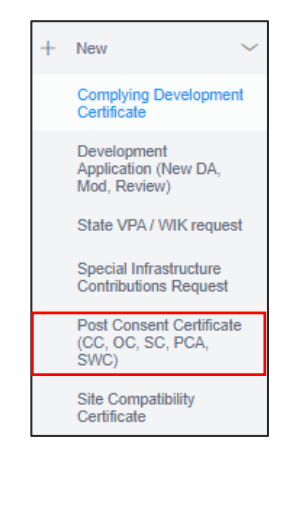

b) Connect to an existing DA/CDC application, by first locating and opening the existing DA/CDC, then **select** Request related application. **Click** on Request Certificate.

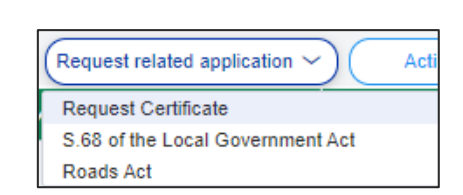

Actions

Request related application

**Note:** When connecting an existing consent application in the portal, such as a DA or CDC, the majority of information contained on the consent application will prefill the certificate application, saving you time and effort in completing the required information.

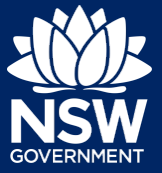

#### Applicant

**2. Select** the certificate type Principal Certifier appointment.

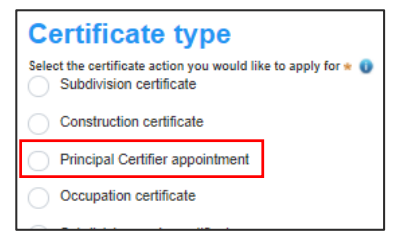

The development comprises the following Building Code of Australia classes:

Class 1a What is this? Class 1b What is this? Class 2 What is this?

Class of development\*

**3. Select** the class(es) of development.

**Note:** You might not be required to complete all the following steps if you are applying via an online development (DA) or online complying development certificate (CDC) application.

**4. Select** an approval type and **complete** related approval questions.

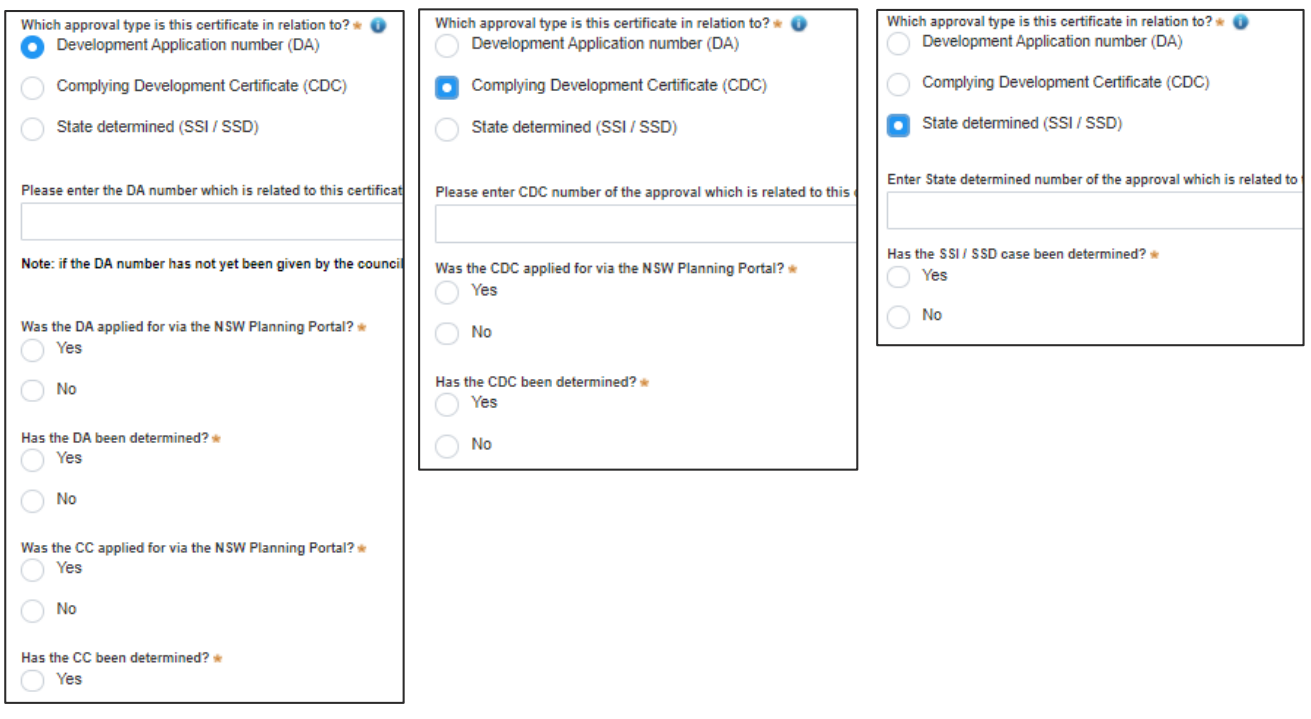

**Note:** The type of approval selected will define the remaining related approval fields that must be completed.

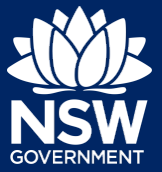

#### Applicant

**6. Click** Next.

**5. Enter** the relevant street address or lot/section number/plan for the application. Once the address has been located by system, **click** on the Primary address

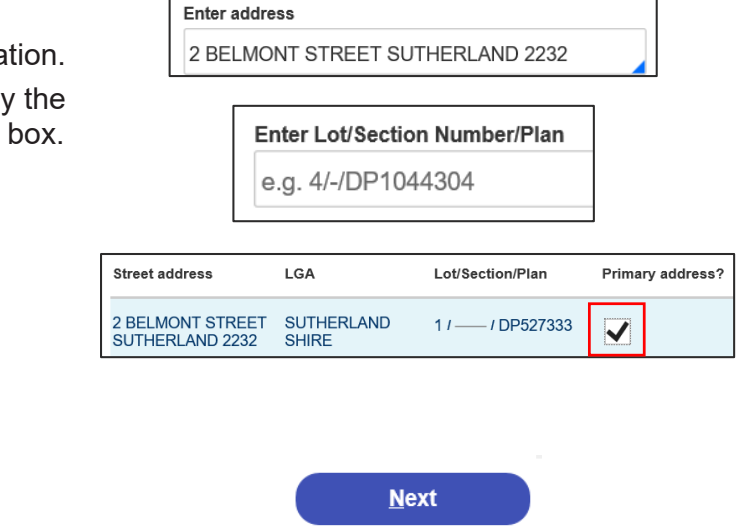

**Note**: The following tabs need to be completed step-by-step, starting with Contact Details.

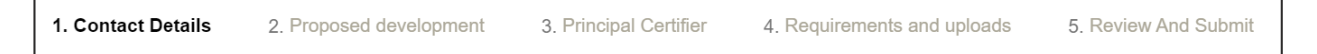

### Capturing Contact Details

When an application is linked to an online DA or CDC, the majority of the information is prepopulated from the consent application. You will be required to review and update where necessary.

- **7. Review** the applicant details and ensure the information is correct or update as required;
	- Title (optional)
	- First given name
	- Other given name/s (optional)
	- Family name
	- Contact number (optional)
	- Email
	- Address (residence or business)
- **Applicant details**<br>Please enter the contact details of the ap  $\frac{1}{M}$  $\check{\phantom{a}}$ **First given** applicant Contact n 0404040404 2 BELMONT STREET SUTHERLAND 223

**8. Indicate** if you are applying on behalf of a company.

If you answered Yes,

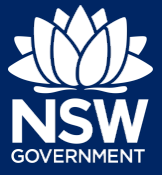

- **Search** for the company by choosing an operator, ACN, ABN, or Name
- **Enter** the search term in the search field
- **Click** the search icon
- **Select** a result from the list provided

**Note:** If you cannot locate an appropriate result you may select the checkbox to enter the details manually.

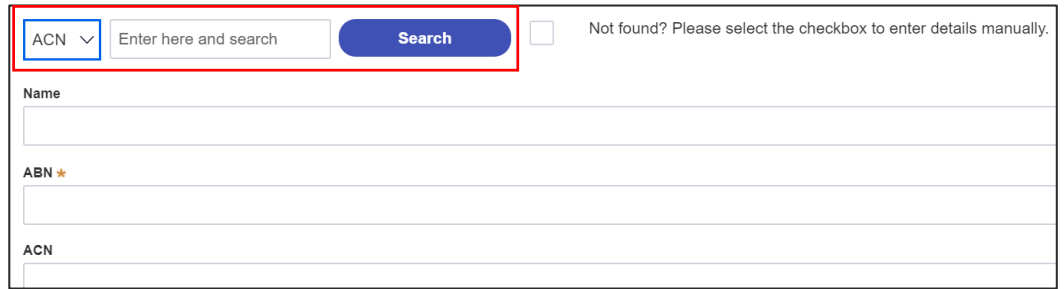

**Note**: The next section is completing the Land owner details. If the land owner details are the same as the applicant details there is an option to copy the applicant details.

**9. Select** who owns the development site and complete the owner details if defined below.

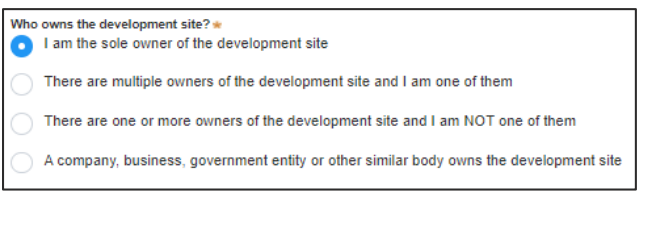

Owner Builder?

**Click** on Owner Builder if the development is being conducted by the applicant as an owner builder.

**Click** Add Owner and complete owner details if there are multiple owners.

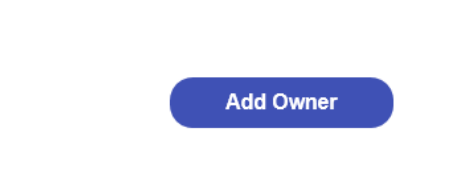

Owner 1

**10. Indicate** who will be carrying out the building works, or if not determined at this time.

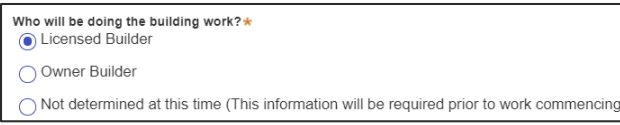

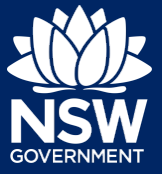

#### Applicant

**Note:** If the builder or principal contractor is yet to be determined, skip the next step.

**11. Indicate** whether the Builder or Principal Contractor details are for an individual or company, business, government entity, other etc.

Depending on your selection, the appropriate fields will be defined. Complete as required.

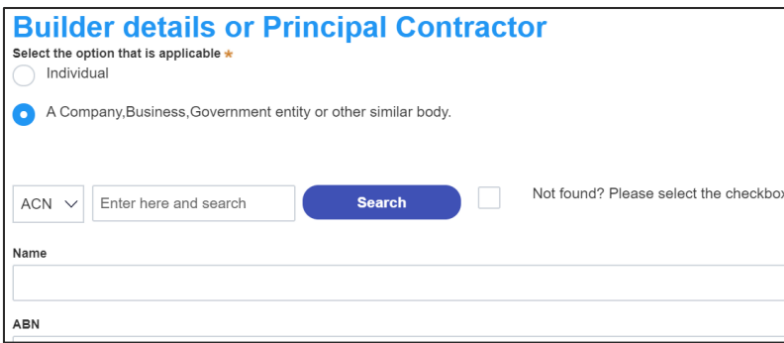

**12. Indicate** if there are any security or site conditions which may impact the inspection, for example, locked gates or animals.

Are there any security or site conditions which may impact on the person undertaking the inspection?  $\bigcirc$  Yes  $\odot$  No

If yes you will be prompted to provide further details.

**13. Identify** if the payer is an individual or company/business/government entity etc and **enter** the relevant payer details for fees payable for assessment, inspection and related costs in issuing this certificate.

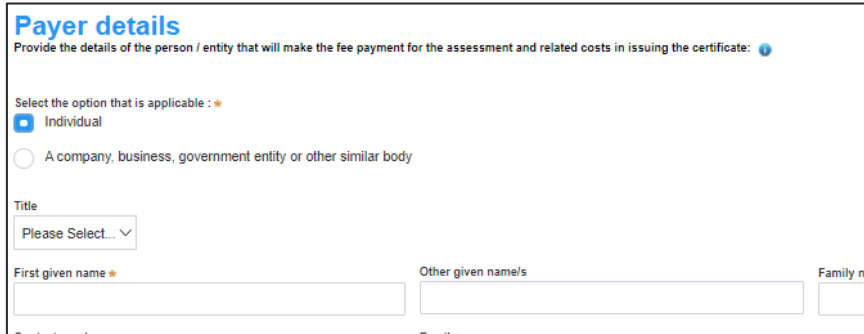

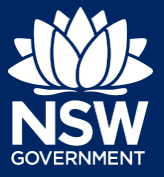

#### Applicant

**14. Enter** the Developer details.

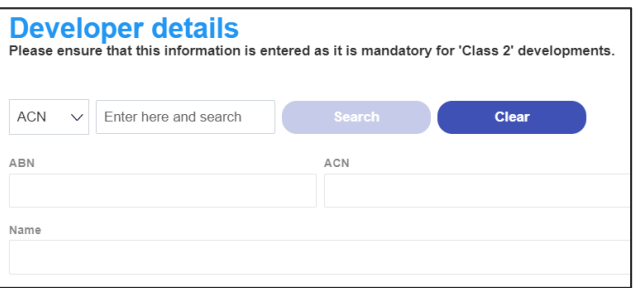

**Note:** The developer details is mandatory for all Class 2 developments.

**15. Click** Save and continue.

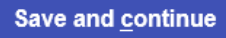

**Note**: The next tab is Proposed development and consists of information relating to the development.

#### 1. Contact Details 2. Proposed development 3. Principal Certifier 4. Requirements and uploads 5. Review And Submit

### Capturing Proposed development details

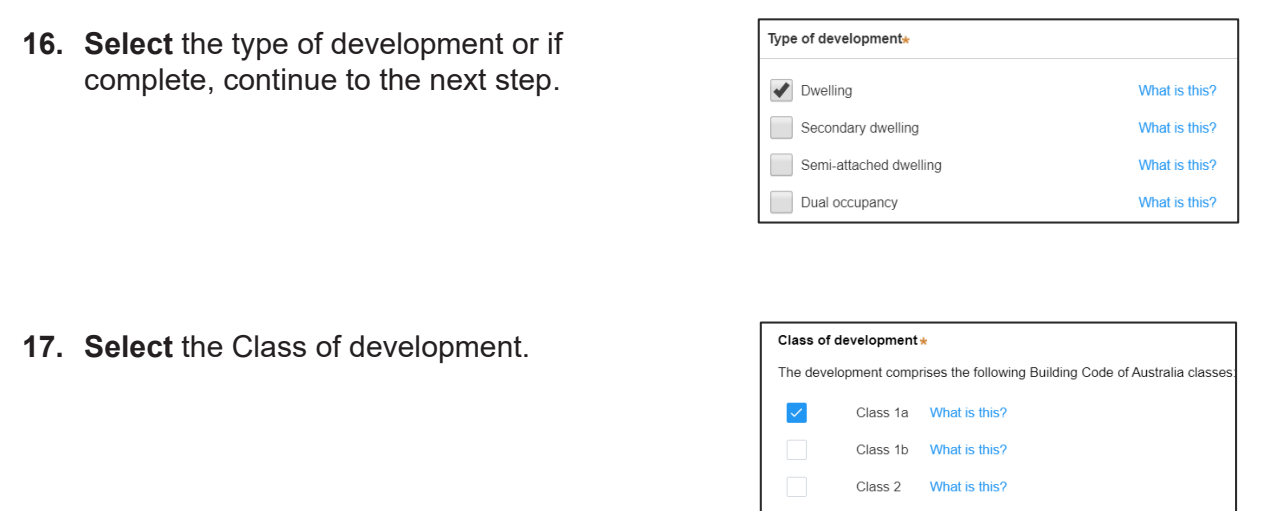

**Note:** The class of development will already be selected. Continue to the next question.

Class 3

What is this?

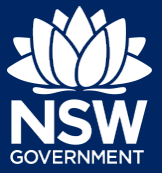

#### Applicant

**18. Enter** a detailed description for the development or if complete, continue to the next step.

> development, inclusive of GST. If complete, continue to the next step.

**19. Enter** an estimated cost of the

Please provide a detailed description of the development \* Demolition of existing building and construction of new single story dwelling

Please provide the estimated cost of the development?

**20. Enter** the number of storeys in the new building.

Number of storeys proposed in the new building(s)

**Save and continue** 

**21. Click** Save and continue.

**Note**: The next tab is called Principal Certifier.

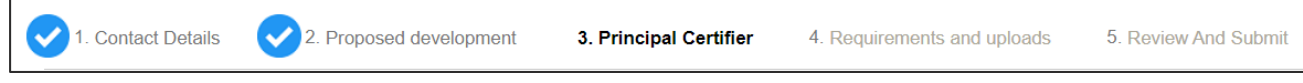

### Capturing Principal Certifier selection

- **22. Enter** the anticipated date the construction work is set to commence from the calendar.
- **23. Enter** the anticipated date an occupation certificate will be sought from the calendar.

When is it anticipated that the construction work on the site will commence?

When is it anticipated that an occupation certificate will be sought for the site? 26/11/2020

**Note:** The anticipated date that an occupation certificate will be sought will automatically populate a date that is 6 months from the day the application was created.

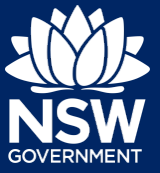

#### Applicant

**24. Enter** the Principal Certifier details.

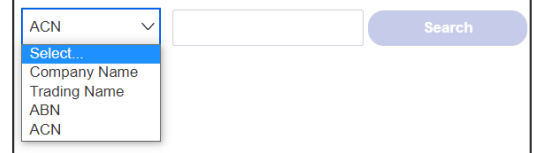

**Note**: You can search for the pricipal certifier by Company name, Trading name, ABN or ACN.

**25. Enter** the details in the space provided, Company Name V Sutherland council Search then **click** Search. **26. Click** on the certifier from the list of options. **Note:** The details of the selected certifier will Company Name V appear below the search field. Nominated Principal Certifier details Company name SUTHERLAND SHIRE COUNCIL Trading nam SUTHERLAND SHIRE COUNCIL **27. Click** Save and continue. **Save and continue** 

**Note**: The next tab is the Requirements and uploads section.

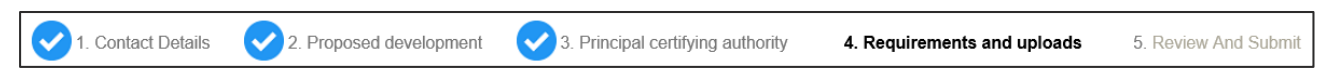

### Uploading documentation

There are certain required documents that must be uploaded to your application however there are also additional documents you may need to upload to complete your application. Ensure you satisfy the application requirements of your Principal Certifier.

**28. Click** Upload and select or drag and drop your file(s). Categorise the file type(s) before clicking Attach.

**Upload** 

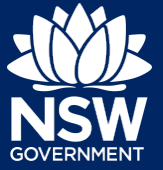

**Applicant** 

**29. Click** Save and continue. Save and continue **Note**: The final tab is Review And Submit. 1. Contact Details 2. Proposed development 3. Principal Certifier  $\tilde{\phantom{a}}$ 4. Requirements and uploads 5. Review And Submit

### Reviewing and submitting an application

**30.** After reviewing all the information provided on the application, **complete** the declarations to submit the application.

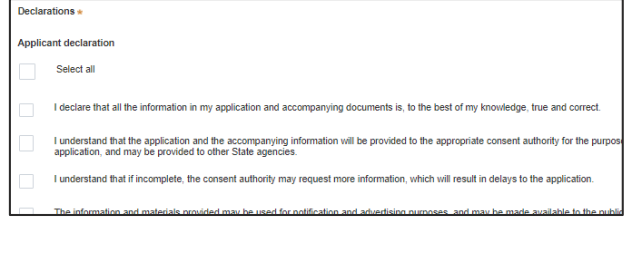

**31. Click** Submit.

**Submit** 

End of steps

### If you need more information

- Click the Help link at the top of the screen to access the NSW Planning Portal help pages and articles.
- Review the Frequently Asked Questions https://www.planningportal.nsw.gov.au/help/frequently-asked-questions and / or contact ServiceNSW on 1300 305 695.

<sup>©</sup> State of New South Wales through Department of Planning, Industry and Environment 2021. The information contained in this publication is based on knowledge and understanding at the time of writing (April 2021). However, because of advances in knowledge, users are reminded of the need to ensure that the information upon which they rely is up to date and to check the currency of the information with the appropriate officer of the Department of Planning, Industry and Environment or the user's independent adviser. Industry and Environment or the user's independent adviser.

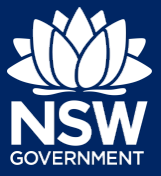

#### Applicant

To apply for a Complying Development Certificate (CDC) via the NSW Planning Portal, you will need a NSW Planning Portal account. To register a new account, refer to the *Registering for the NSW Planning Portal* quick reference guide.

### Creating a new application

**1. Click** New and **select** Complying Development Certificate from the dropdown list.

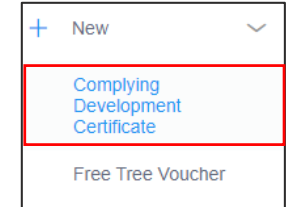

To submit a CDC application, there are up to 6 steps that must be completed:

- 1. Applicant details.
- 2. Development details.
- 3. Registered practitioner details (class 2 developments only).
- 4. Certifier details.
- 5. Requirements and uploads.
- 6. Review and complete.

### Capturing Applicant details

1. Applicant details 2. Development details 3. Certifier Details 4. Requirements and uploads 5. Review and complete

**Note:** Mandatory fields are marked with an \*asterisk. You must complete all mandatory fields on the application and any desired fields as required by council.

**2. Enter** the primary applicant's details.

**Note:** Your user profile name and contact email address will automatically populate in the applicant's details.

As you enter the applicant's address, it will be validated against the registered address database. Select an option from the list to proceed.

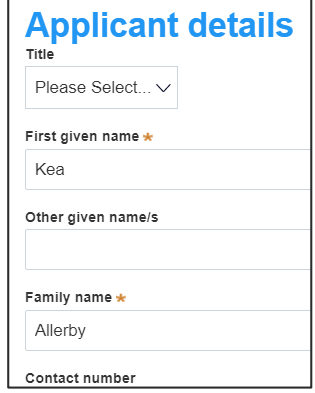

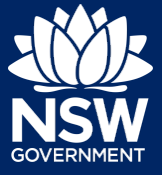

#### Applicant

**3. Indicate** if you are applying on behalf of a company.

If Yes, **search** to locate the company / business by a keyword. Use the drop-down menu to **select** a search option.

**Indicate** if the company is the nominated applicant for this application.

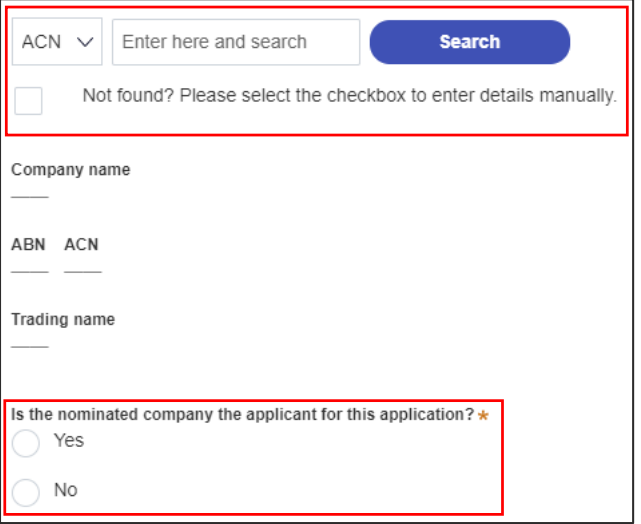

**Note:** If you wish to search by ABN, select ABN from the drop-down list, then enter the entity ABN in the space and click the search icon. If you cannot locate the company details by searching you may select the 'Not found?' checkbox and enter the details manually.

**4. Identify** the owners of the development site.

If there are multiple owners, select the appropriate button and click 'Add Owner'.

If you are not one of the owners, you will be required to populate the contact information for all owners. You can add as many additional owners as required by clicking Add Owner.

If a company or business owns the development site, enter the company name and ABN.

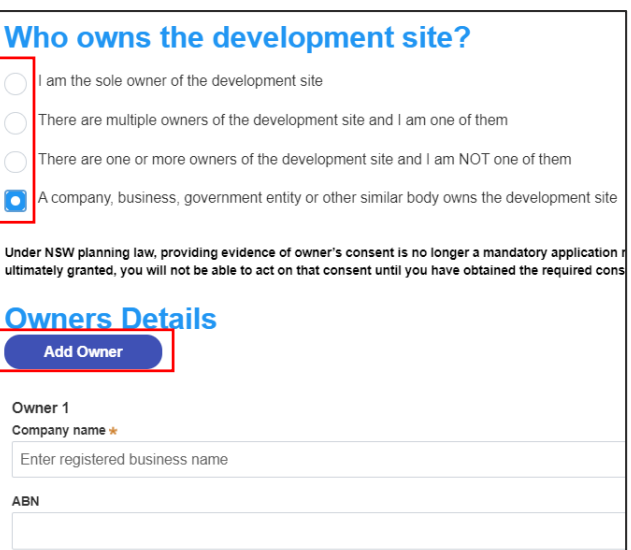

**Note**: If you are the sole owner of the site, you will not need to provide additional information.

If you are one of the owners of the site, you will be required to populate the contact information for all other owners. Your information will automatically be populated, and you are able to add as many additional owners as required by clicking the Add Owner button.

You may be required to to complete the declaration below to continue.

I declare that I have shown this document, including all attached drawings, to the owner(s) of the land, and that I have obtained their consent to submit this application.

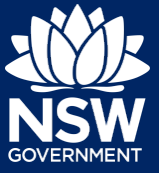

#### Applicant

**5. Indicate** if there are any security or site conditions which may impact the inspection.

If Yes, you will be prompted to provide further details.

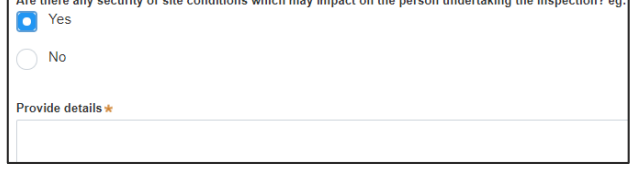

the process of the contract of the contract of the contract of the contract of the contract of the contract of

**6. Indicate** if the payer is an individual or Company, Business, Government entity or other similar body and complete the required information.

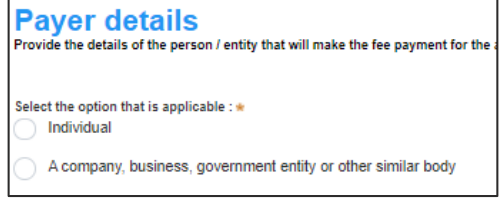

**7.** To enter the developer details, you can **search** to locate the company / business by a keyword. Use the drop-down menu to **select** a search option.

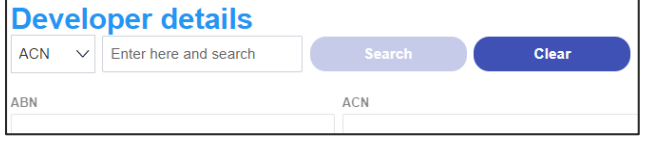

**8. Click** Save and continue.

**Save and continue** 

**Note**: If you no longer wish to continue with the application, choose Cancel. To save your application to complete later choose Save and exit and you will be redirected to your Active Work. Save and exit will only work if all mandatory fields have been completed.

### Capturing Development details

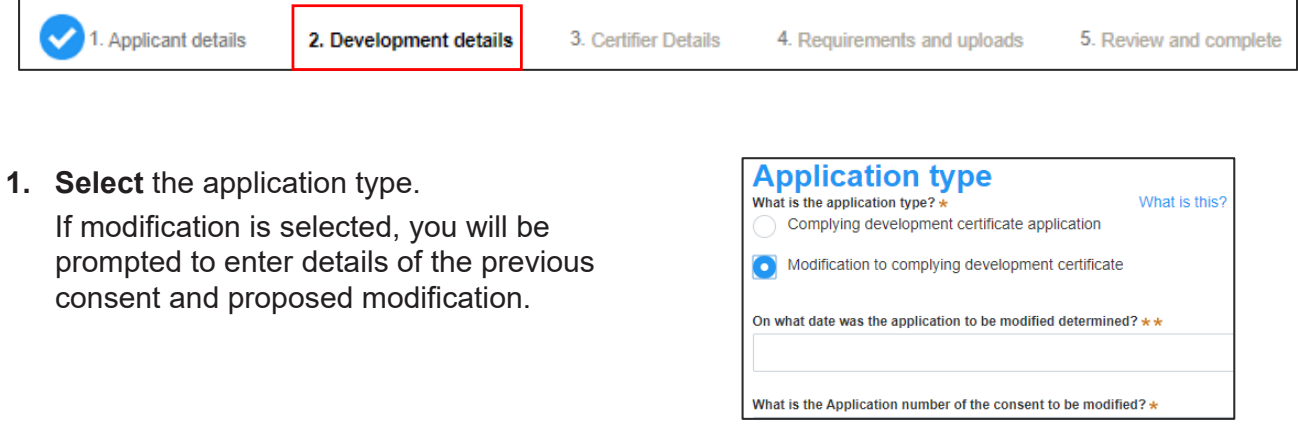

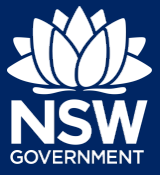

**9. Enter** the site of your development using the Address or Lot /Section number/Plan search functionality.

Select the site of the development. Enter address OR Enter Lot/Section Number/Plan e.g. 66 Harrington Street, Sydney NSW 2000 e.g. 4/-/DP1044304 Address did not display ? Primary Street address LGA Lot/Section/Plan address? Satellite Map 20 BATES DRIVE<br>KAREELA 2232 **SUTHERLAND**  $91$  -  $1$  DP225304 SHIDE द m

Repeat as required until all development sites are located.

**Note:** When you enter the address, it will be validated against the registered address database and any applicable planning rules. When selecting a registered address, a map will display on the right-hand side of the screen with site information.

**10. Indicate** the primary address of the development. This field is mandatory.

You can delete the address by **clicking** on the trash icon.

**11.** The Planning controls affecting the property can be viewed by **clicking** on the arrow next to the site address.

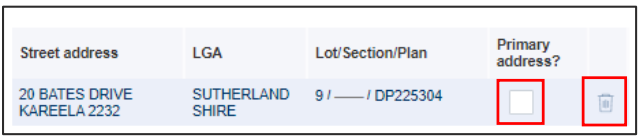

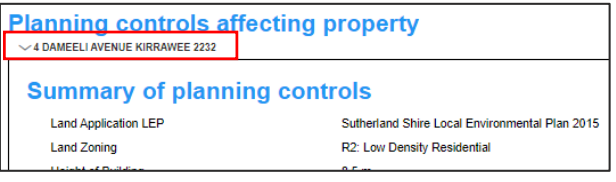

**12. Select** the proposed development type(s) from the list.

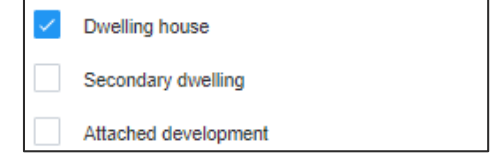

**Note:** There is a What is this? hyperlink corresponding to each category. You can click on this tool tip link for a more detailed explanation of the category definition.

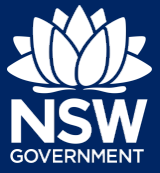

**13. Enter** a detailed description of the development that you are proposing.

Please provide a detailed description of the development\* For example: Demolition of existing buildings, construction of a single

Please provide a detailed description of the proposed modi

Estimate of the area (if any) in square meters of bonded asbestos material

What is the estimated cost of work / development, including GST? \*

**14. Indicate** if the application is a direct result of an emergency and/or natural disaster as declared by the government.

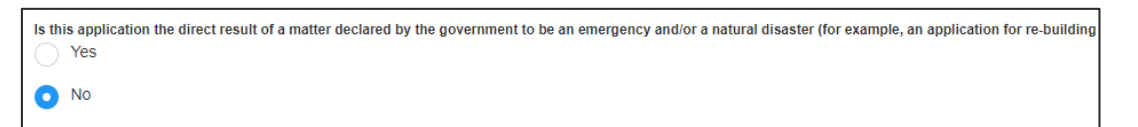

 $\mathbf 0$ 

- **15. Enter** the estimated area of bonded asbestos removal in square metres.
- **16. Enter** the estimated cost of work / development including GST as a plain numerical value (no dollar sign).
- **17. Select** the lot type.

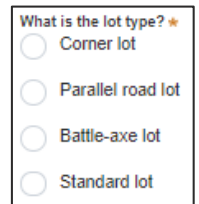

**18. Indicate** if you have a BASIX certificate.

If Yes, **enter** the BASIX certificate number in the space provided.

**Click** Add to enter additional BASIX certificate numbers.

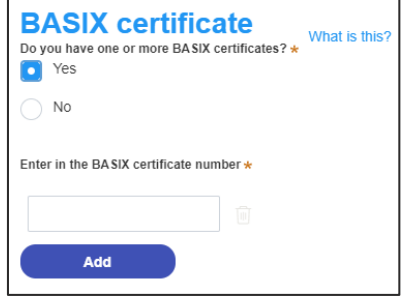

**Note:** A BASIX certificate is only required for certain residential developments. If this question appears on your application, **click** the What is this? tool tip to find out more.

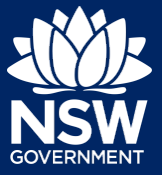

#### **Applicant**

**19. Indicate** if you have already obtained a 10.7 Planning Certificate.

If No, you may be able to apply through the Planning Portal. Follow the application prompts and complete the corresponding fields.

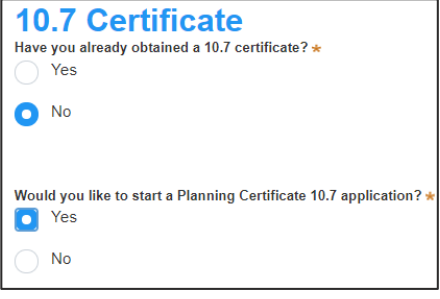

**Note:** If you are initiating the 10.7 Planning Certificate application at this step a related case will be created once you submit the application. You will need to enter the draft application and continue completing the outstanding information to submit the related application.

**20. Indicate** if approval under s68 of the Local Government Act 1993 is required.

If Yes, you may be able to apply through the Planning Portal. Follow the application prompts and complete the corresponding fields.

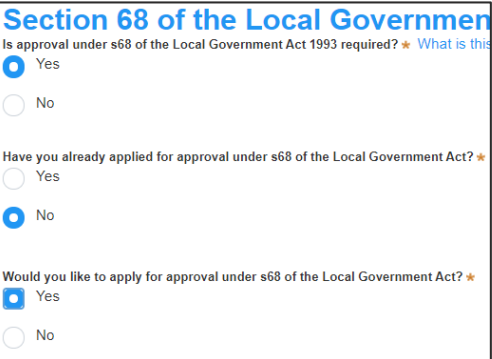

**Note:** If you are applying for the s68 approval and have initiated the application at this step a related case will be created once you submit the application. You will need to enter the draft application and continue completing the outstanding information to submit the related application.

**21. Click** Save and continue.

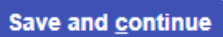

### Capturing Registered practitioner details

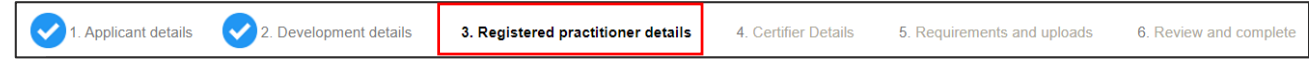

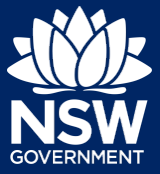

Registered practitioner details can be captured where all or part of the development falls within Class 2 of the Building Code of Australia. Selecting one of the following development types will trigger the registered practitioner details screen;

- Dual Occupany
- Alterations and additional to residential developments
- Manor houses
- **22.** To add registered practitioner details to the application, click the corresponding + Add button and enter the details.

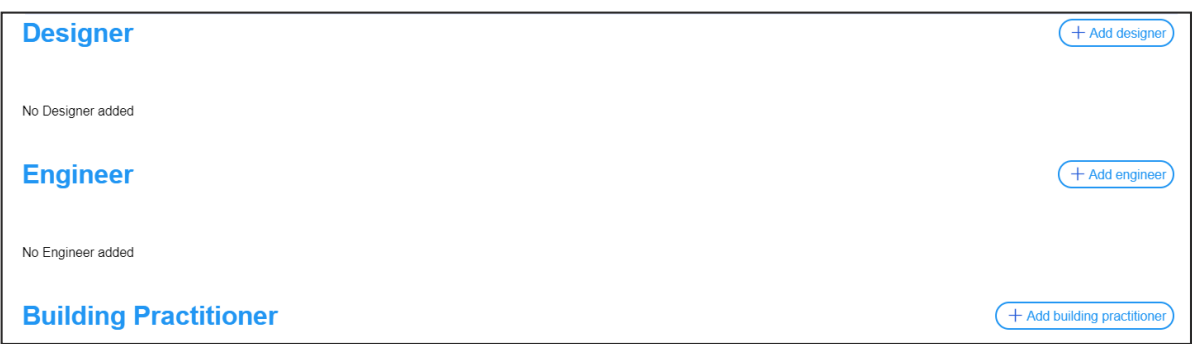

**23. Click** Save and continue.

Save and continue

### Capturing Certifier details

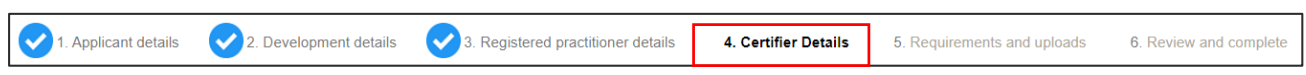

**Note**: You can search for the pricipal certifier by Company name, Trading name, ABN or ACN.

**24. Enter** the Principal Certifier details by;

- **a) Selecting** an operator to search by from the list
- **b) Enter** your search term in the space provided then **click** Search
- **c) Click** on the certifier from the list of options.

**Note:** The details of the selected certifier will appear below the search field.

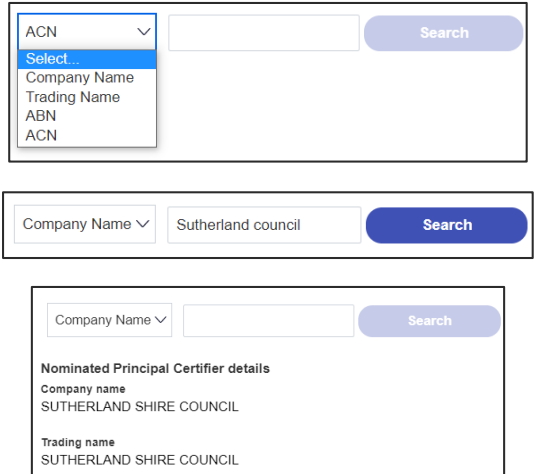

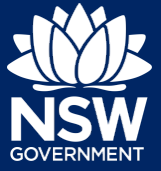

**25. Click** Save and continue.

#### Save and continue

### Capturing Requirements and uploads

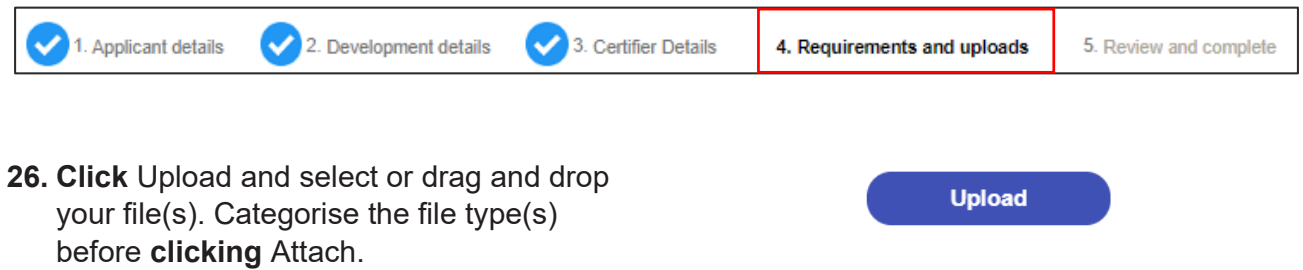

**Note:** The name of the document has a maximum of 150 characters. If the name of your file exceeds this limit, you can change the document name to bring it within the 150-character limit.

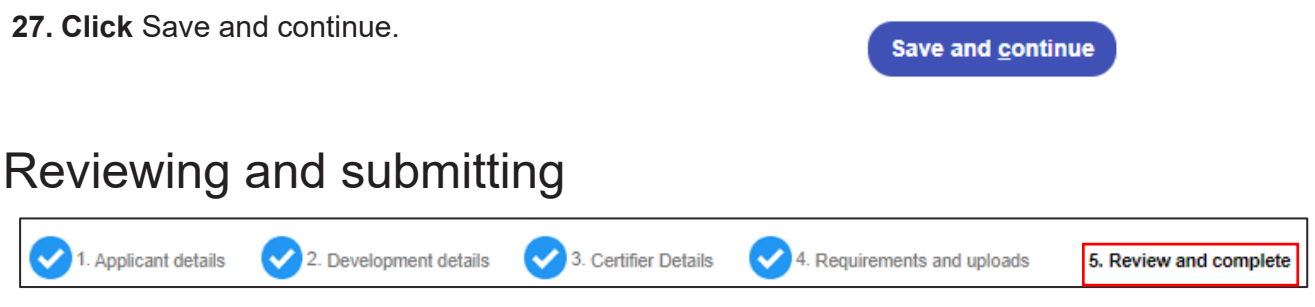

**28. Complete** the declarations and **click** Submit CDC Application.

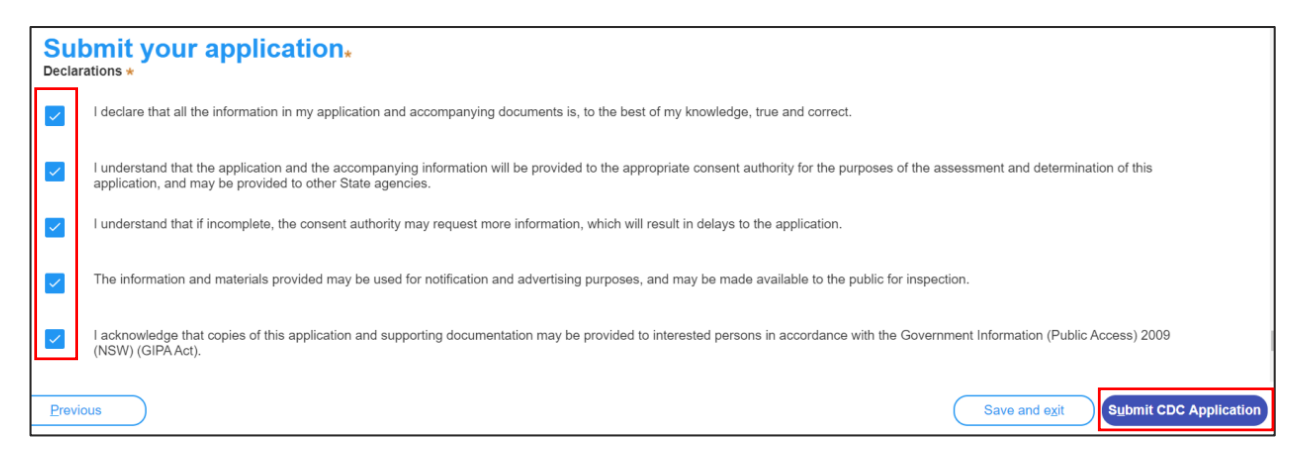

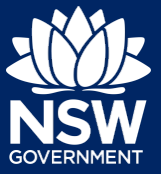

#### Applicant

**Note**: You can Save and exit your application or move to Previous pages and make any adjustments. Once you submit your application, it will be sent to the nominated certifier for review and they will discuss payment and any additional requirements with you directly.

End of steps

### What Happens Next?

If you have initiated a related application such as a 10.7 Planning Certificate or Section 68 approval, you must finish completing the 'In Progress' applications available in your Active Work.

### If you need more information

- Click the Help link at the top of the screen to access the NSW Planning Portal help pages and articles.
- Review the Frequently Asked Questions https://www.planningportal.nsw.gov.au/support/frequently-asked-questions and / or contact ServiceNSW on 1300 305 695.

<sup>©</sup> State of New South Wales through Department of Planning, Industry and Environment 2021. The information contained in this publication is based on knowledge and understanding at the time of writing (May 2021). However, because of advances in knowledge, users are reminded of the need to ensure that the information upon which they rely is up to date and to check the currency of the information with the appropriate officer of the Department of Planning, Industry and Environment or the user's independent adviser. Industry and Environment or the user's independent adviser.

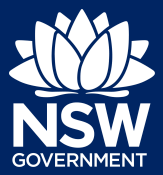

To access the NSW Planning Portal digital services, you will need an account. This guide outlines each step of the registration process.

Applicants who represent a larger consultancy firm or developer may find it beneficial to create and then register an account using a generic / shared email address. This will allow for greater transparency and visibility of applications submitted through the NSW Planning Portal for your organisation.

If you register using a shared email address, to mitigate security concerns, consider changing the password for this account when someone with access leaves the company.

- **1. Click** on the link. https://www.planningportal.nsw.gov.au/
- **2. Select** My Account in the top right-hand corner to be directed to the login page.
- **3. Click** the Create account link to start the registration process.
- 4. **Select** the type of user you are registering.
	- If you are unsure you can hover over the information icon to view the account type descriptions.

**Note:** Selecting the user type will define the registration information you must provide and the type of user access that can be applied to your account. Following the selection of the user type, the create account area will open.

#### All account types

Follow the below steps when creating any account type including those mentioned above.

**Enter** the email address for the account.

**Note**: This will be your username and any system-generated notifications will be sent to this email address.

**Enter** and confirm your password (which must contain the following):

Passwords must:

- Be at least eight characters long
- Have a maximum of 16 characters
- NOT contain parts of the email address that exceeds two consecutive characters
- Use uppercase letters (A through Z), lowercase letters (a through z), numbers (0 through 9), and the following non-alphabetic characters:  $\sim$ ! @ # \$ % ^ & \* () + - = { } [ ] \;; "' < > ?, . /

**Enter** the account name and contact number (work number is preferred).

Agree to the Terms and Conditions by **selecting** the tick box. You may also review the privacy notice at this point.

**Verify** you're not a robot, and correctly complete a question such as 'Select all images with crosswalks' to proceed.

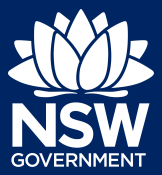

**Click** the Create account button.

You will be sent a system-generated email to your registered email account to verify your account. Once you receive this email you have 24 hours to click on the link to verify your account.

**Note**: Your NSW Planning Portal account will not be created until you have successfully verified your registration. After verifying your account, you will receive a system-generated confirmation email to your registered email address.

#### **Accessing your council or agency dashboard**

Contact your council or agency admin account holder who can provide you with access to your organisation's dashboard.

You are now able to log into your dashboard. Enter the registered email address and password for this account.

**Note**: Use the Forgot password hyperlink and follow the prompts to reset or change your password at any time.

#### **End of steps**

#### **If you need more information**

- Click the Help link at the top of the screen to access the NSW Planning Portal help pages and articles
- Review the Frequently Asked Questions www.planningportal.nsw.gov.au/help/frequently-askedquestions
- Contact ServiceNSW on 1300 306 695

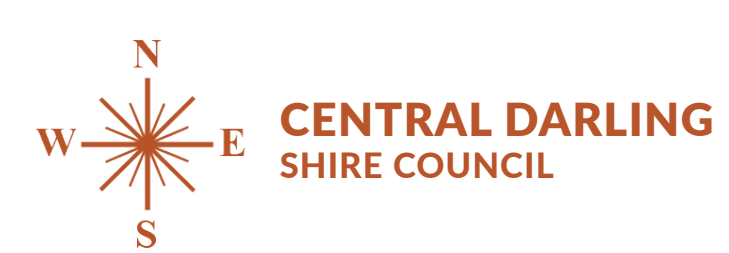

PO Box 165 <br>WILCANNIA NSW 2836 Fax 08 8091 5994 WILCANNIA NSW 2836

www.centraldarling.nsw.gov.au ABN: 65 061 502 439

council@centraldarling.nsw.gov.au Administration Office 21 Reid Street<br>WILCANNIA NSW 2836